# **Cisco Detectie Protocol (CDP) interfaceinstellingen op 200/300 Series beheerde Switches**

## **Doelstellingen**

Cisco Discovery Protocol (CDP) is een bedrijfseigen protocol op Link-Layer Cisco waarmee Ciscoapparaten kunnen communiceren ongeacht IP-connectiviteit. Het wordt voornamelijk gebruikt om protocoladressen en apparaatmogelijkheden te communiceren. CDP verzendt frames die Type Length Values (TLVs) bevatten, wat velden zijn die verschillende eigenschappen van de poort en/of verbinding bevatten. De pagina *CDP*-*interface-instellingen* wordt gebruikt om CDP per poort in- of uit te schakelen. Het wordt ook gebruikt om bericht triggers te configureren wanneer er conflicten zijn met CDP buren.

Het document legt uit hoe u CDP-interfaceinstellingen kunt configureren op de 200 en 300 Series beheerde Switches.

### **Toepasselijke apparaten**

· SF/SG 200 en SF/SG 300 Series beheerde Switches

### **Softwareversie**

 $\cdot$  v1.2.7.76

#### **CDP-interface-instellingen**

Stap 1. Meld u aan bij het hulpprogramma voor webconfiguratie en kies **Beheer > Detectie - CDP > Interface-instellingen**. De pagina *Interface Settings* wordt geopend:

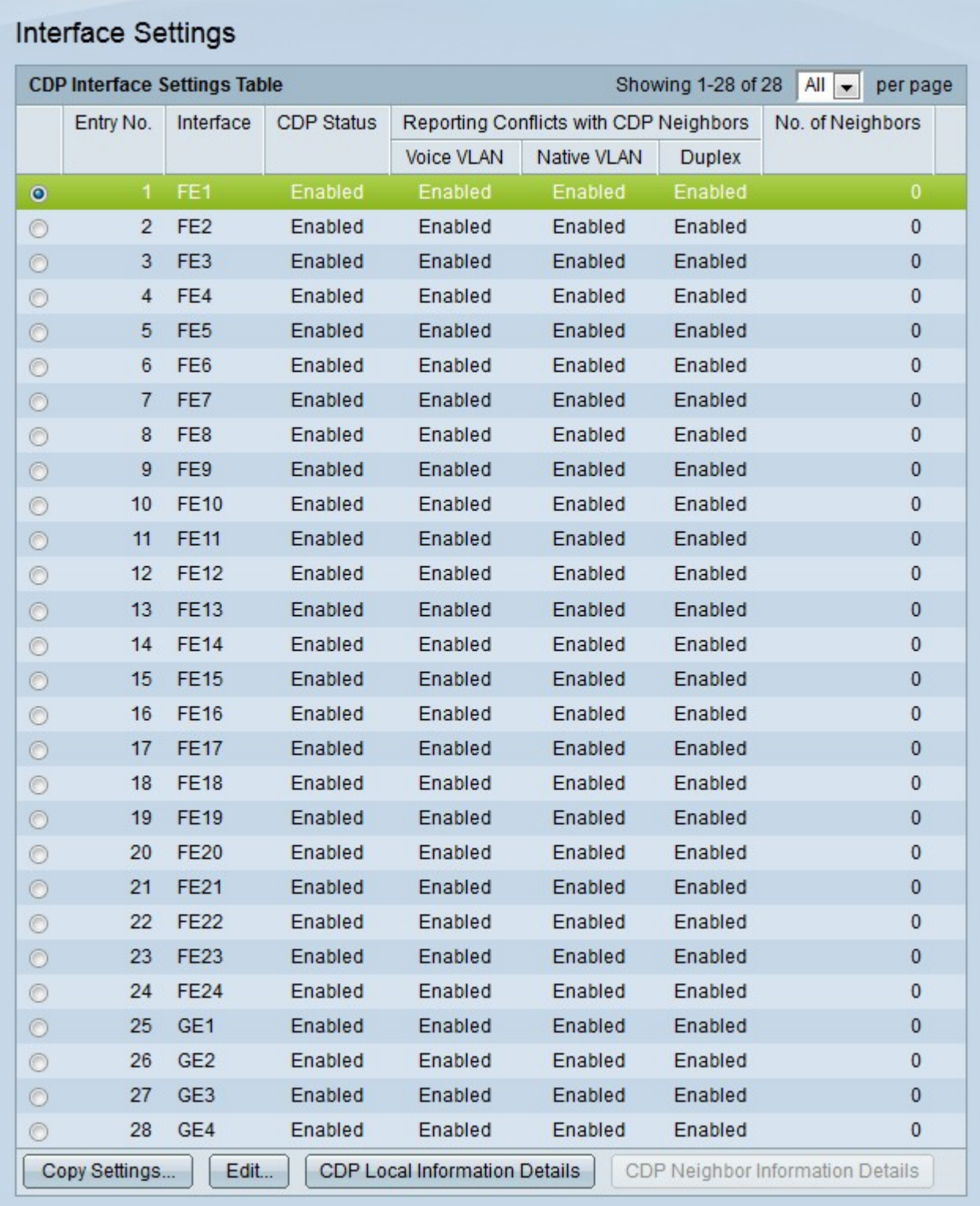

**Opmerking:** U kunt op de knoppen **CDP Local Information Details** of **CDP Neighbor Information Details** klikken om naar de pagina *CDP Local Information* of *CDP Neighbor Information* te navigeren.

Stap 2. Klik op het keuzerondje van de poort die u wilt bewerken.

Stap 3. Klik op **Bewerken** om de CDP-instellingen van de poort te bewerken. Het venster *CDP interface-instellingen bewerken* verschijnt.

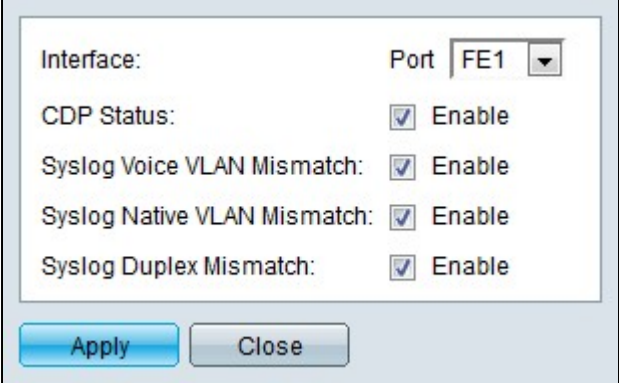

Stap 4. (Optioneel) Kies een poort voor de configuratie in de vervolgkeuzelijst Port.

Stap 5. Controleer **Inschakelen** in het veld CDP-status om CDP voor de opgegeven poort in te schakelen.

Stap 6. Controleer de optie **Inschakelen** in het veld Mismatch van Syslog-spraak VLAN om een SYSLOG-bericht te genereren wanneer een mismatch van spraak-VLAN wordt gedetecteerd. Dit gebeurt wanneer de Voice VLAN-informatie van een toegangsframe niet overeenkomt met de informatie die door het lokale apparaat wordt geadverteerd.

Stap 7. Controleer **Inschakelen** in het veld Syslog Native VLAN Mismatch om een SYSLOG-bericht te genereren wanneer een native VLAN-mismatch wordt gedetecteerd. Dit komt voor wanneer de inheemse informatie van VLAN van een toegangskader niet aanpast dat wat het lokale apparaat adverteert.

Stap 8. Controleer op **Inschakelen** in het veld Syslog Duplex Mismatch om een SYSLOG-bericht te genereren wanneer duplexinformatiemismatch wordt gedetecteerd. Dit gebeurt wanneer de duplexinformatie van een ingangsframe niet overeenkomt met de informatie die door het lokale apparaat wordt geadverteerd.

Stap 9. Klik op **Apply** (Toepassen).

#### Over deze vertaling

Cisco heeft dit document vertaald via een combinatie van machine- en menselijke technologie om onze gebruikers wereldwijd ondersteuningscontent te bieden in hun eigen taal. Houd er rekening mee dat zelfs de beste machinevertaling niet net zo nauwkeurig is als die van een professionele vertaler. Cisco Systems, Inc. is niet aansprakelijk voor de nauwkeurigheid van deze vertalingen en raadt aan altijd het oorspronkelijke Engelstalige document (link) te raadplegen.